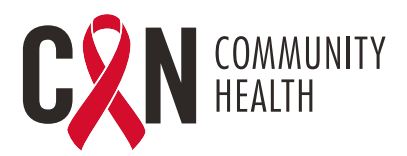

## **TELEVISIT PATIENT INSTRUCTIONS**

## **ACCESSING TELEVISIT- MOBILE DEVICES**

- **1.** Download the "Healow" mobile app from the Apple Store or Google Play
- **2.** Click on "Get Started"
- **3.** Enter the practice code on the Healow app: AJEEBD
- **4.** Enter Username and Password (Patient Portal Credentials)
- **5.** Agree to the "Terms of Use"
- **6.** "User Validation"- Enter Date of Birth or Phone Number
- **7.** Reset Password (If this is the first time logging in) and Create Security Question and Answer
- **8.** Agree to the "Practice Consent Form" (If this is the first time logging in)
- **9.** Login with new password- If you reset after first time logging in
- **10.** Create a 4 digit "Pin"
- **11.** Enable "Touch ID" if you choose to login via fingerprint, or select "Not Now"
- **12.** Hello2healow- Click "Cancel" from top left corner (Not currently using)
- **13.** Select "Appointments"
- **14.** Click on the appropriate appointment card
- **15.** Click "Start TeleVisit"
- **16.** Complete "Intake Questionnaire" if one is presented
- **17.** Click "Submit Vitals" to bypass (Do Not Enter Data)
- **18.** Click "Start Televisit"- A message will display "Waiting for (provider's name) to join"

## **ACCESSING TELEVISIT- COMPUTER**

**1.** Login to Patient Portal via CAN's link:

https://mycw121.ecwcloud.com/portal16679/jsp/100mp/login\_otp.jsp

- **2.** Enter Username and Password
- **3.** "User Validation"- Enter Date of Birth or Phone Number
- **4.** Enter "Security Question and Answer"
- **5.** Agree to the "Practice Consent Forms" (If this is the first time logging in)
- **6.** Reset Password (If this is the first time logging in)
- **7.** Select "Join TeleVisit" from the Appointments Card
- **8.** Complete "Intake Questionnaire" if one is presented
- **9.** Click "Submit Vitals" to bypass (Do Not Enter Data)
- **10.** Click "Allow" for the system compatibility check
- **11.** Click "Proceed" after system compatibility check
- **12.** Click "Start Televisit"- A message will display "Waiting for (provider's name) to join"